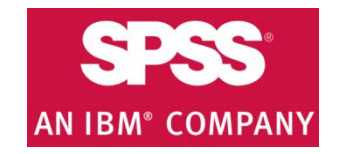

# **IBM SPSS download & installation instructions**

- **1.** Get the software Authorization Code from <http://sts.fullerton.edu/software/SPSS> by clicking on the Get SPSS Software link.
	- 2. Go to [http://www.spss.com](http://www.spss.com/) and click on Downloads to download the SPSS Statistics software.
		- **3.** Create an account.
			- **4.** Install the software based on your operating system.
				- **5.** Authorize the software by entering your Authorization Code.

# **NEED MORE DETAILS? KEEP READING!**

### **1** Get the software Authorization Code

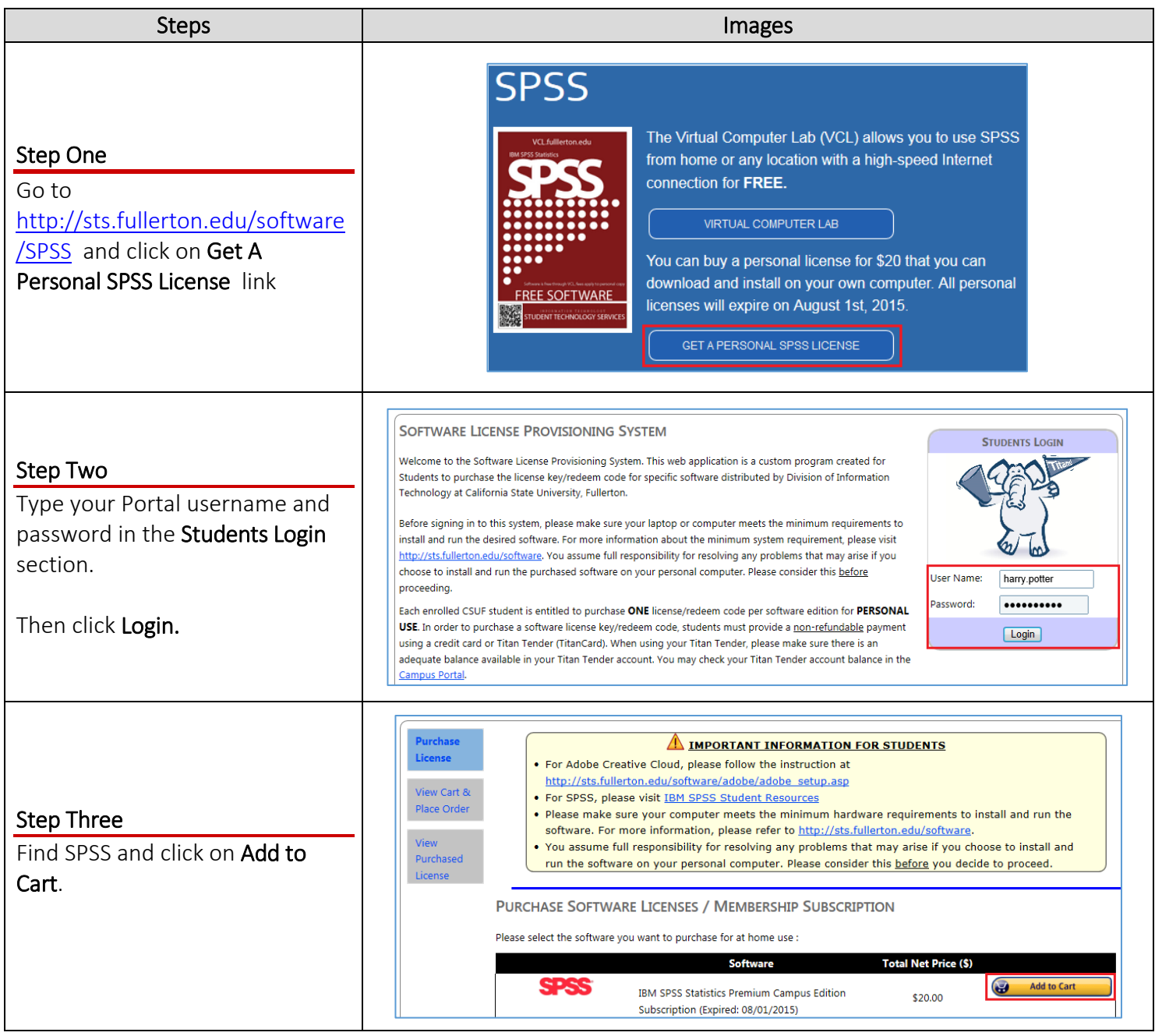

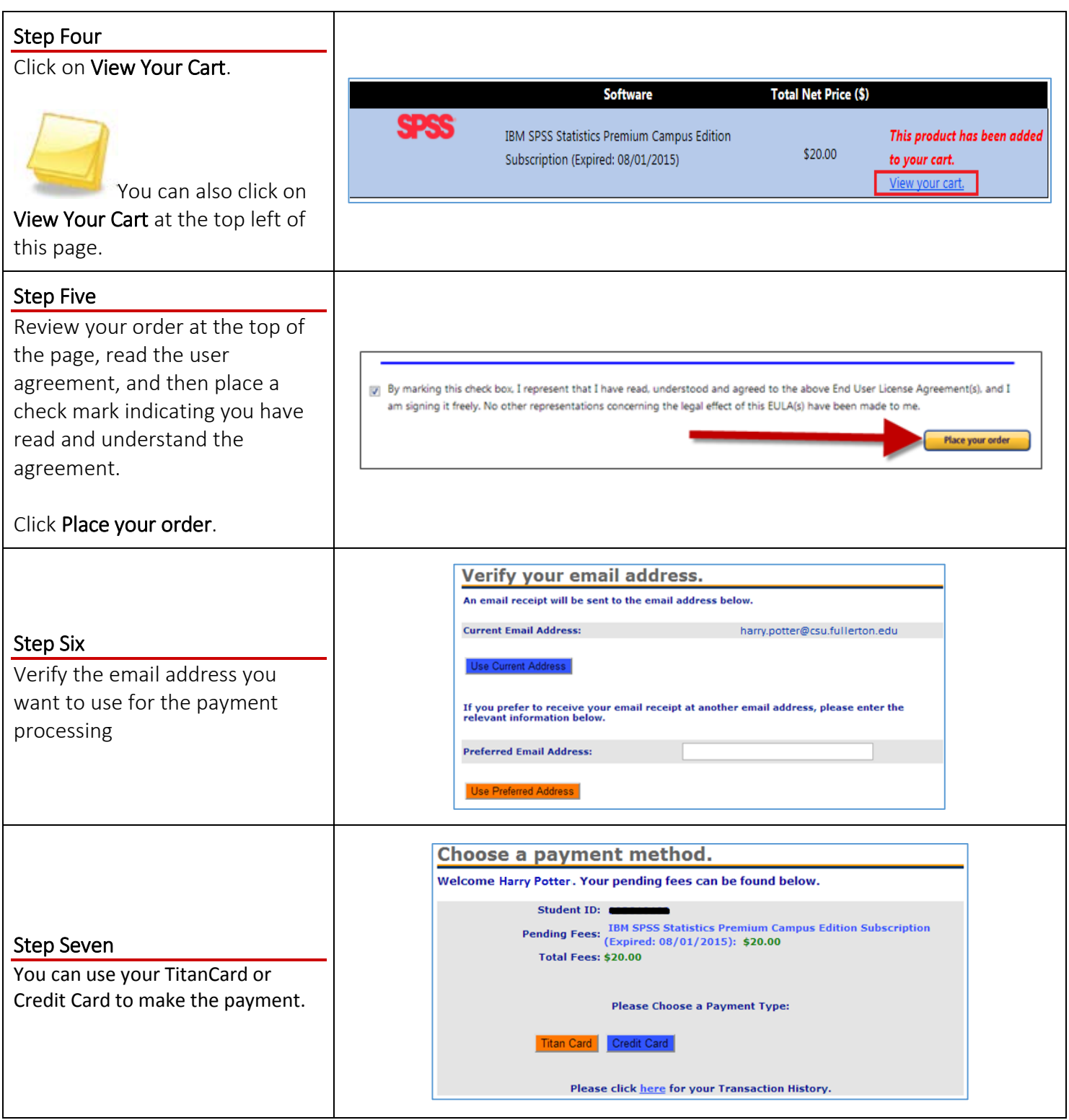

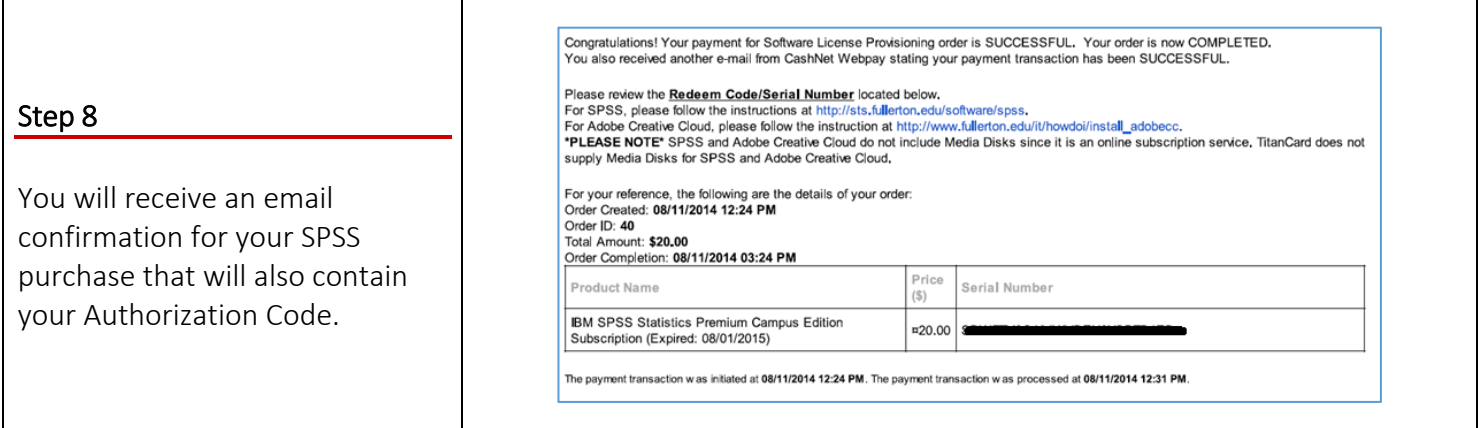

## **2** Download the Software

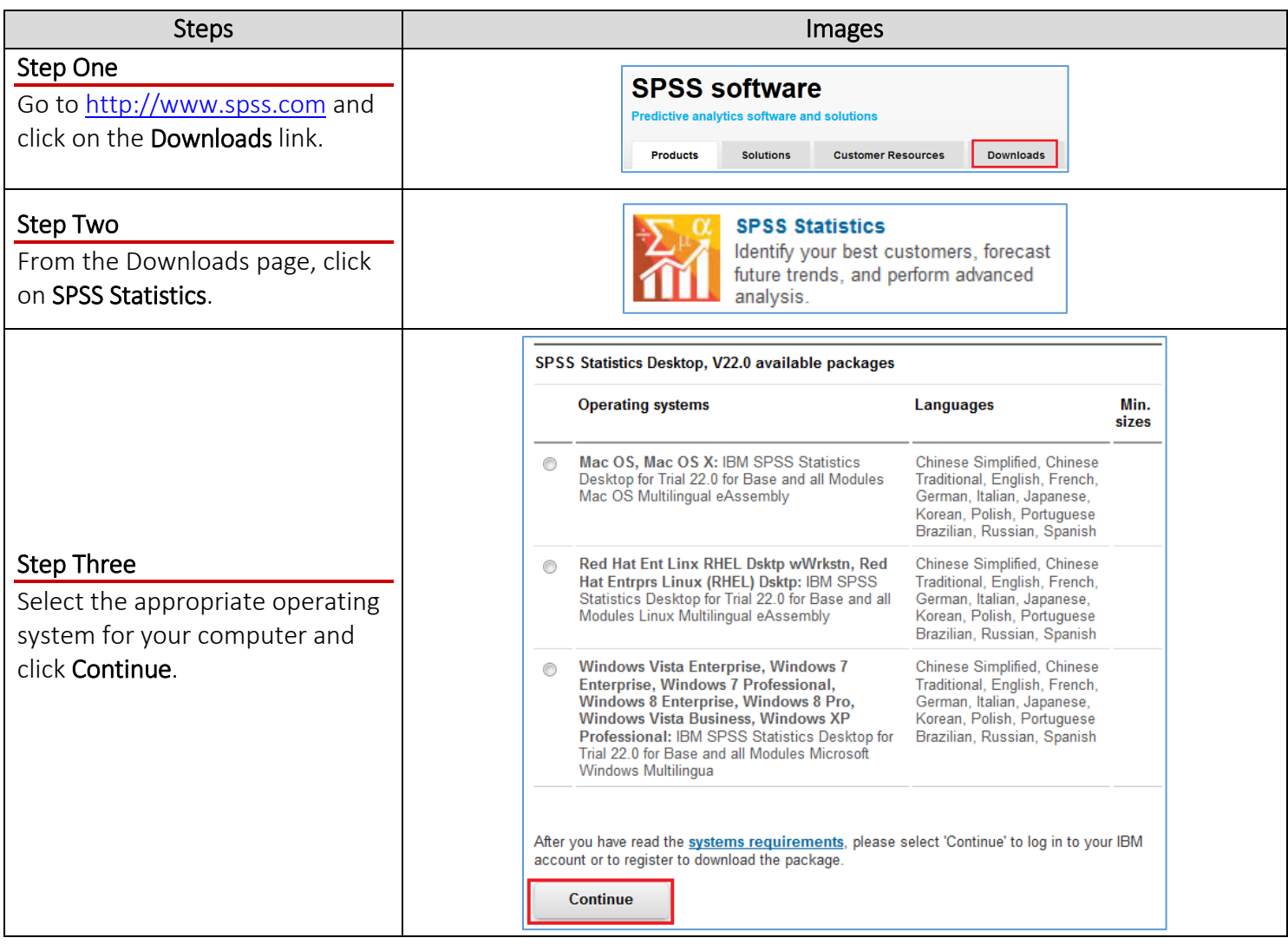

# **3** Create an Account

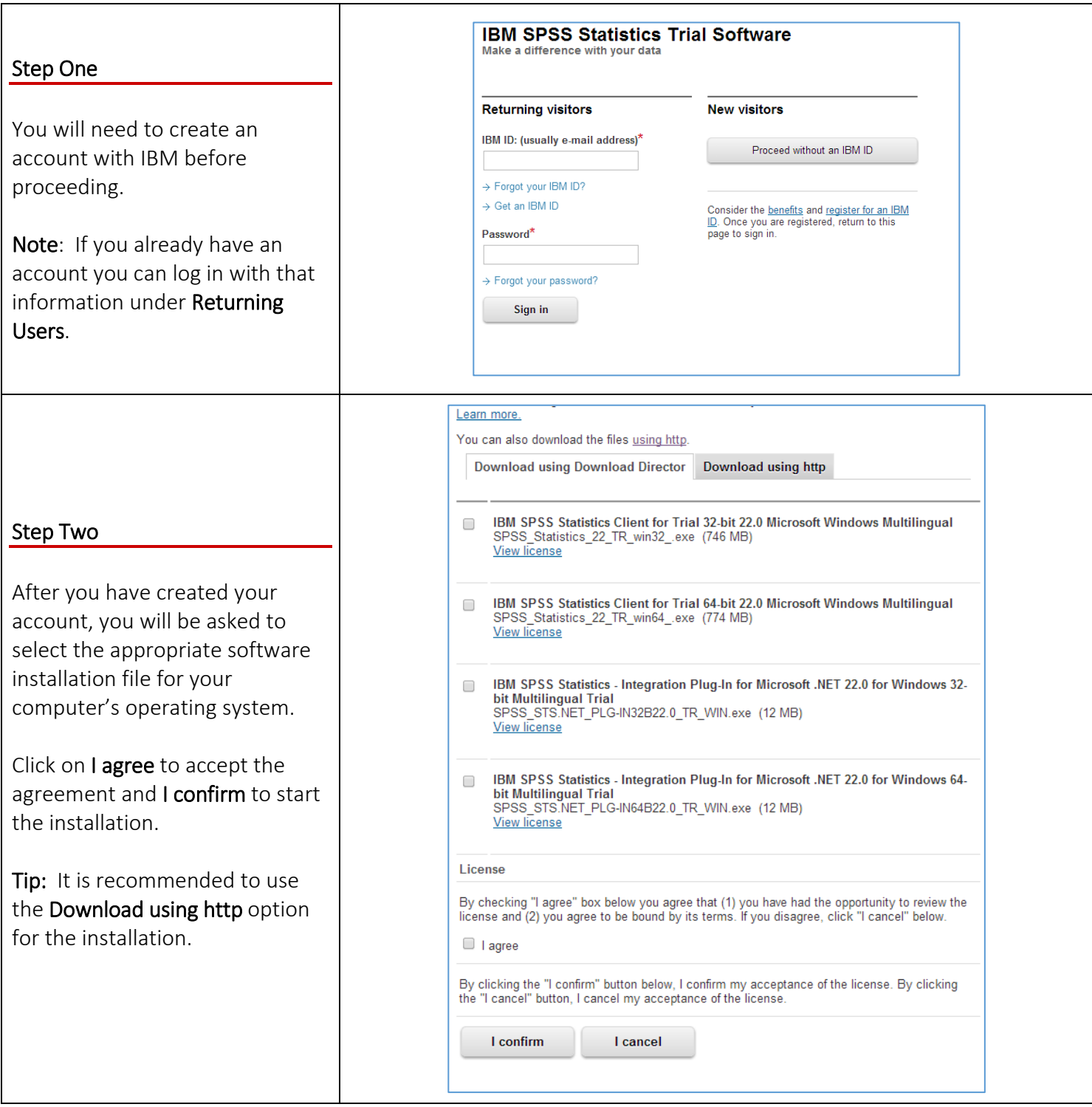

# **4** Installing your software

The instructions for this guide were done on a PC; however the installation screens will be the same for a Mac.

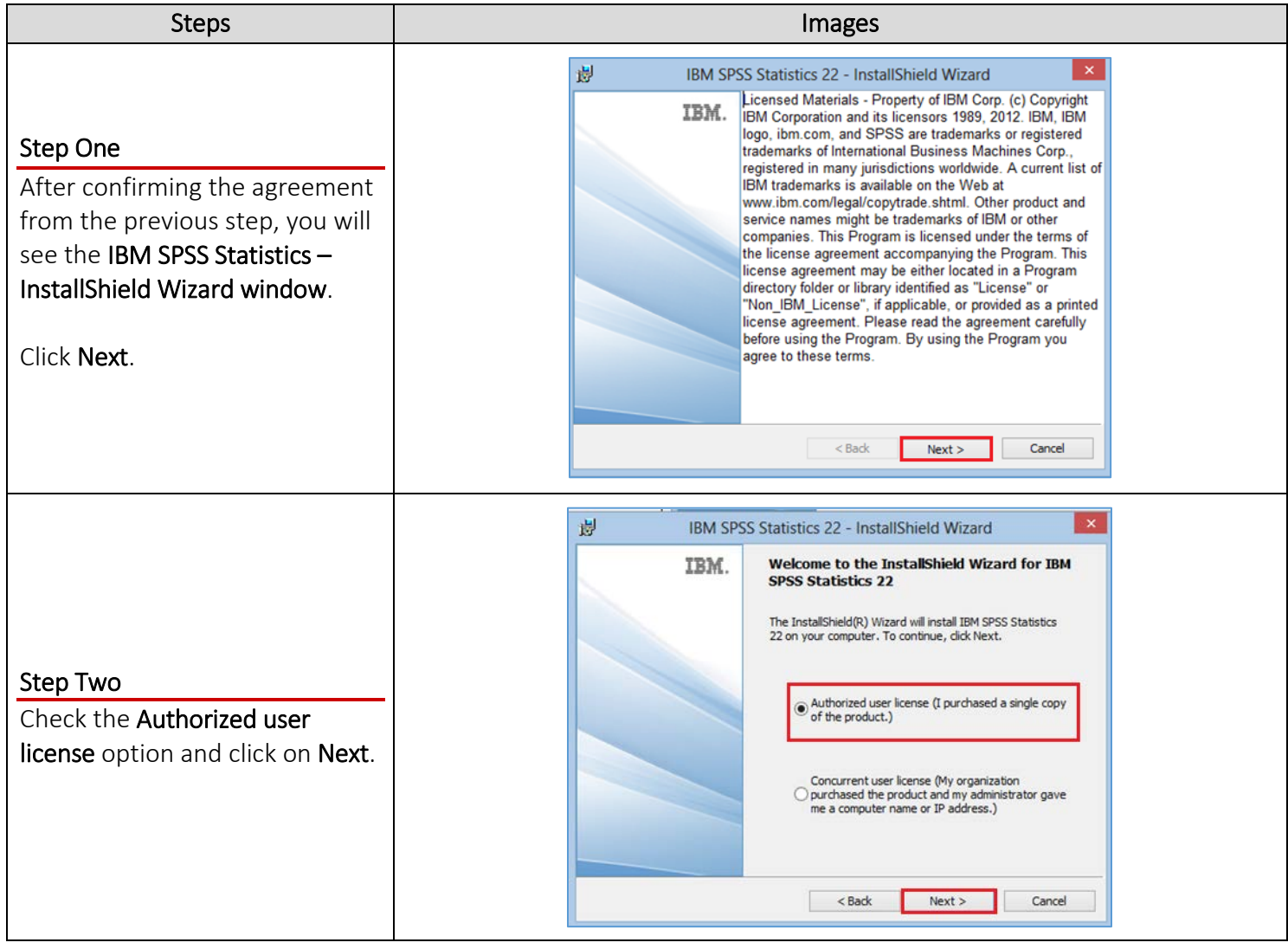

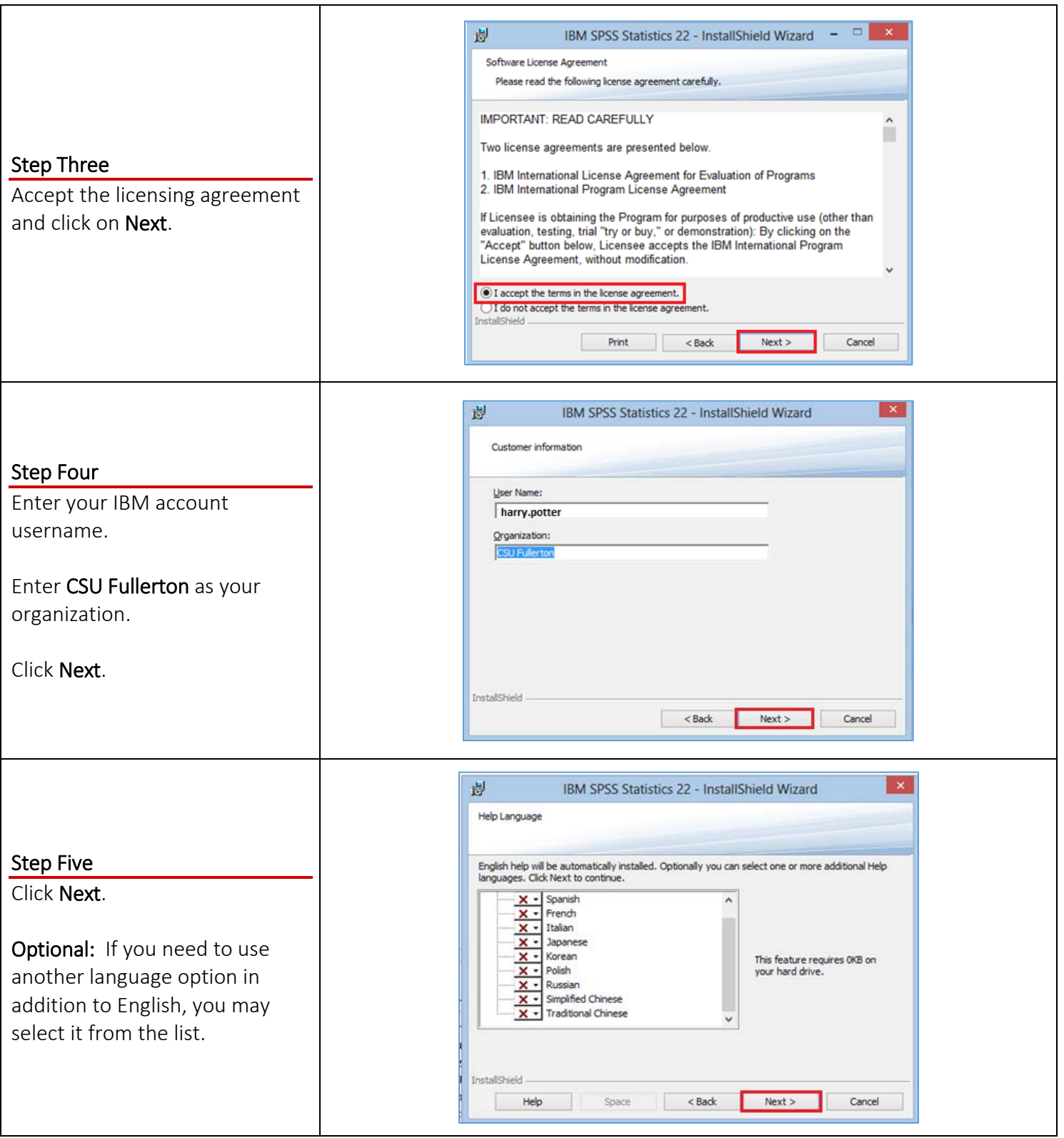

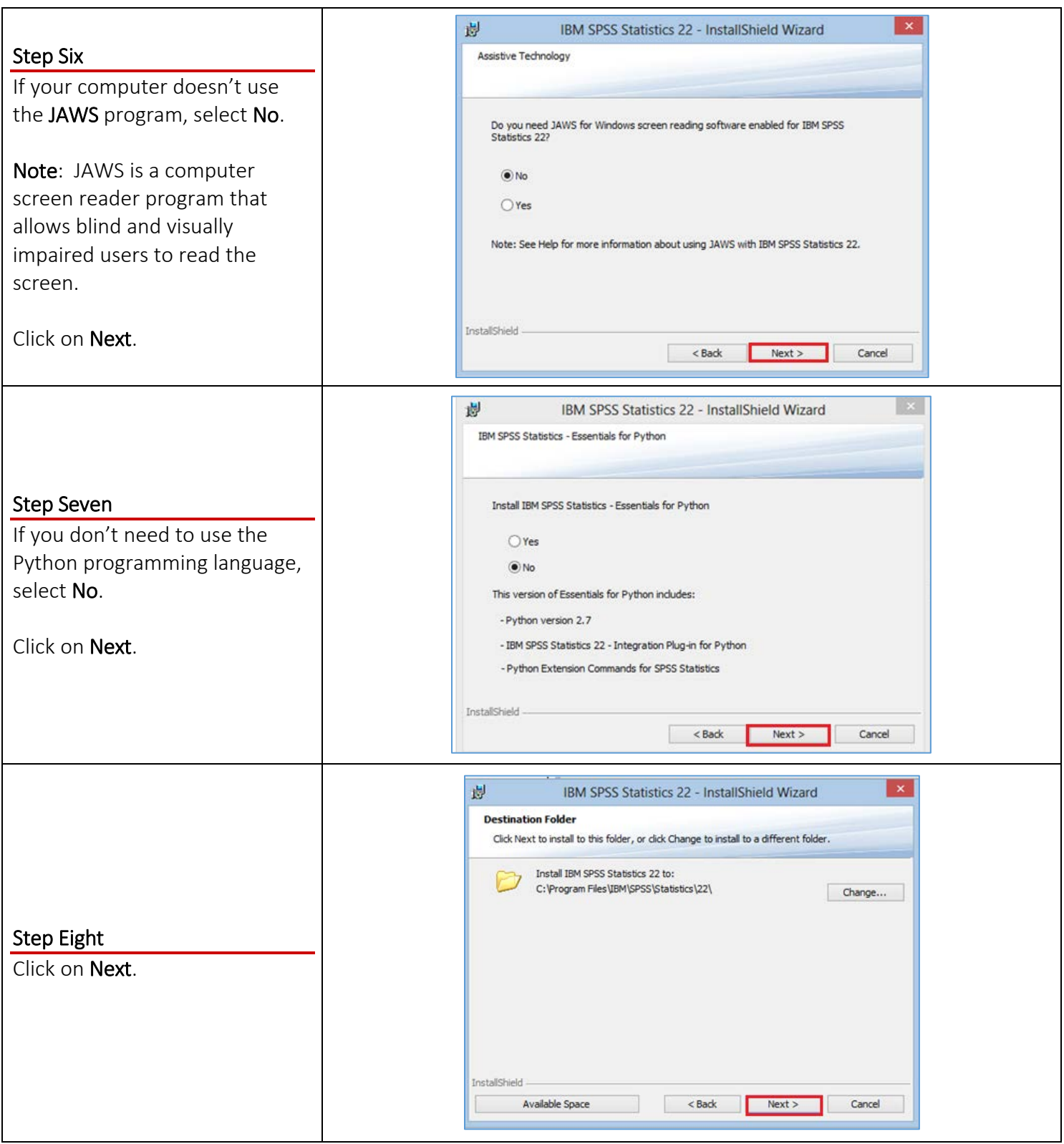

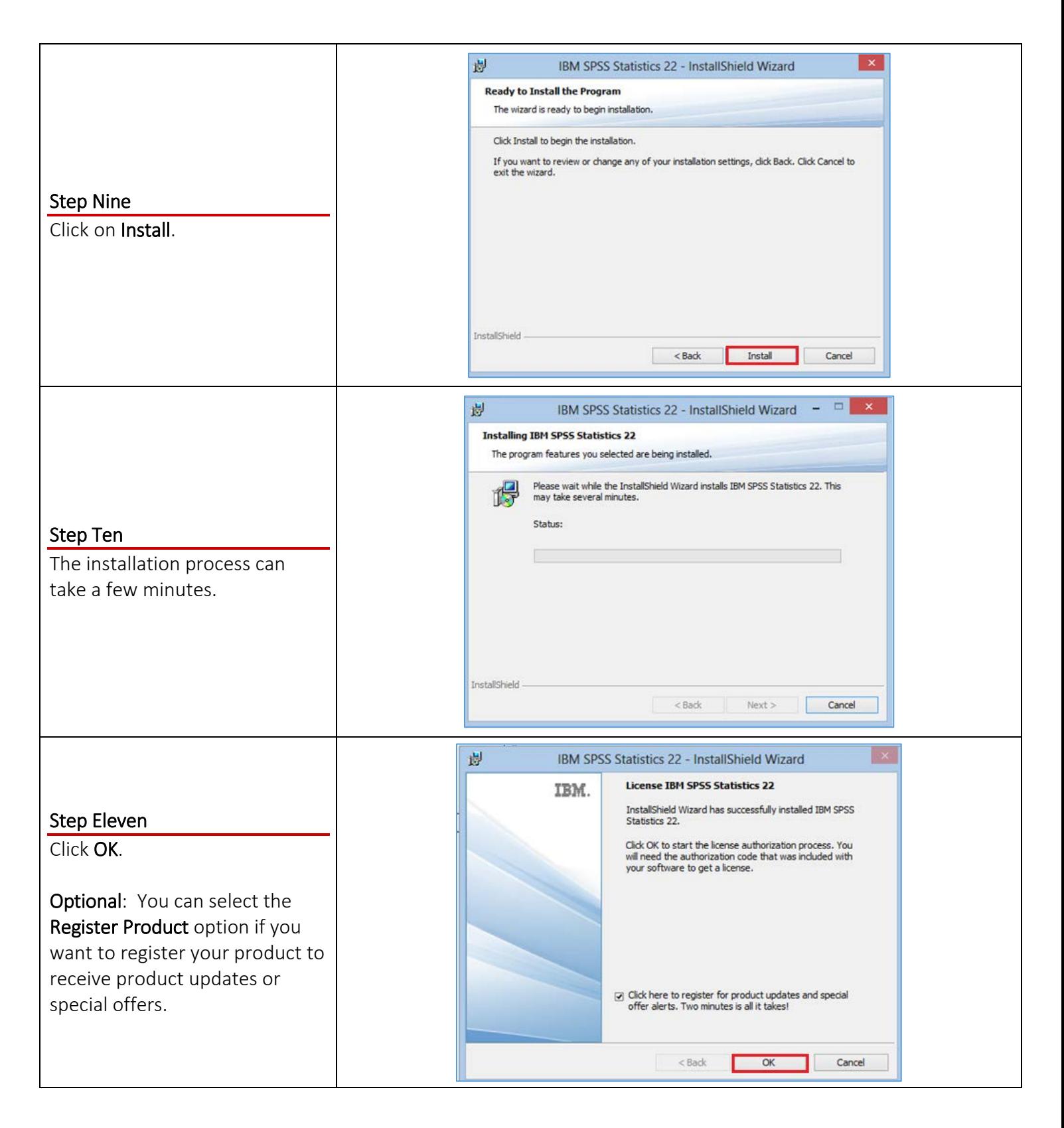

# **5** Authorize your software

Once the software has been installed, you will be prompted to authorize it.

#### *OMG I can't find my Authorization Code!*

Don't panic! First, check your student email account. You should have received an email with the license serial number when you placed the order.

#### *I think I deleted that email!*

Okay. Go to <https://apps.fullerton.edu/E-Licensing> and select **Students**. Log on with your Portal username and password. Click **View Purchased License** on the left. Voila! There are all of the serial numbers for software that you purchased through CSUF.

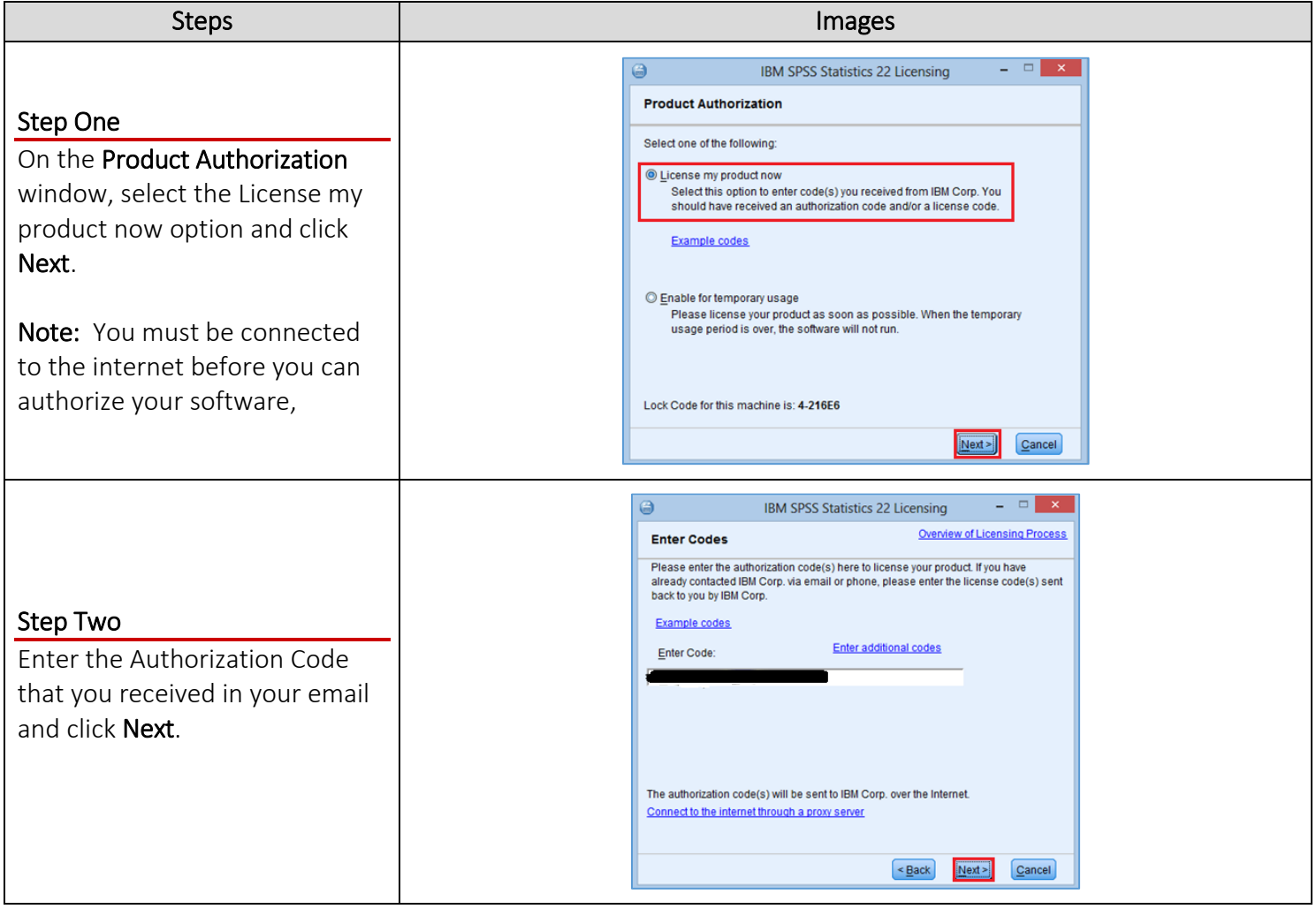

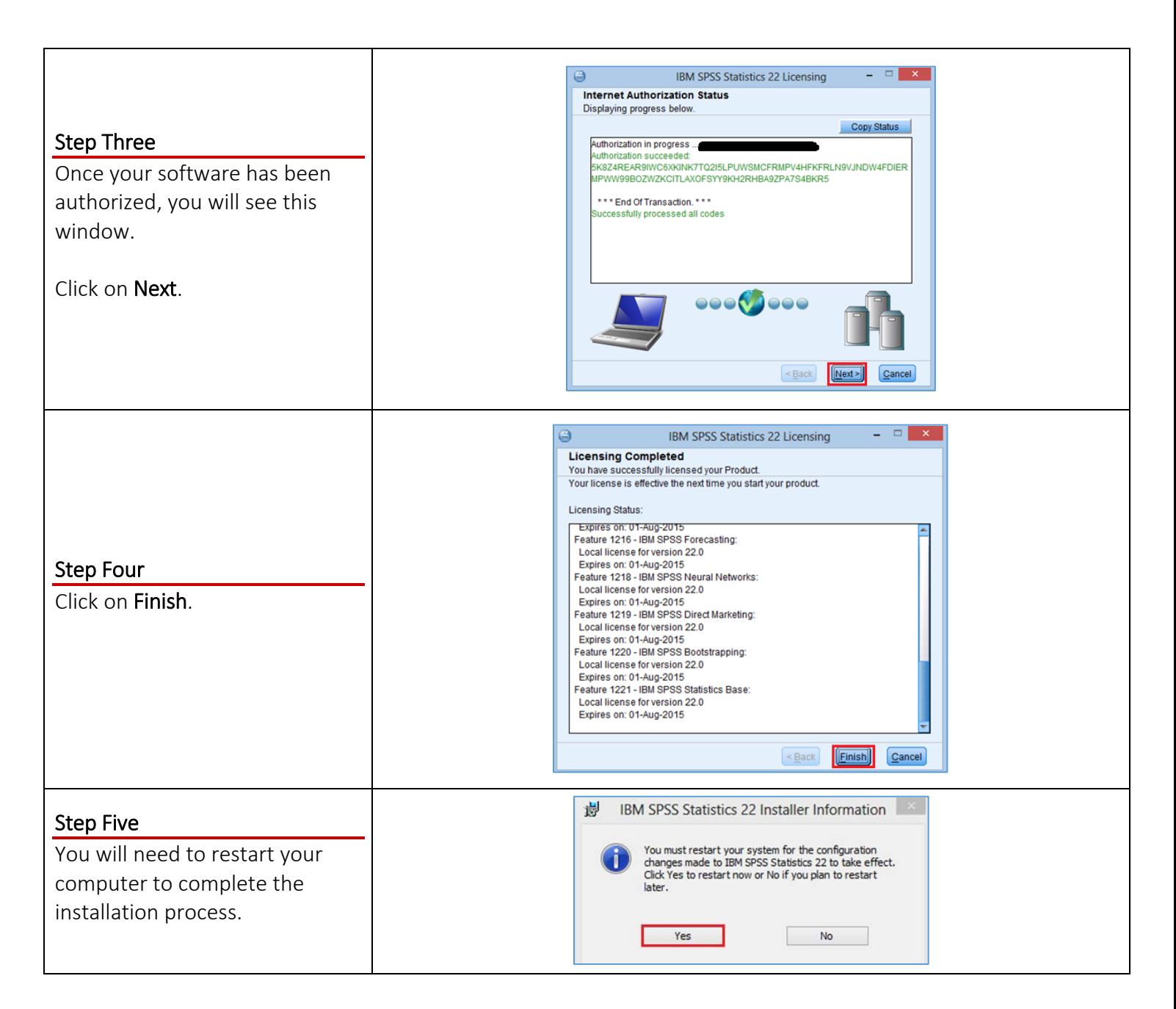

#### Need More Help?

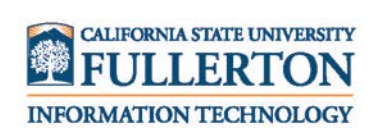

Visit the Student Genius Corner in the Pollak Library North basement inside Titan Lab (PLN-030). View their website for their hours: [http://sts.fullerton.edu/sgc.](http://sts.fullerton.edu/sgc)

Contact the IT Help Desk at 657-278-7777 or [helpdesk@fullerton.edu.](mailto:helpdesk@fullerton.edu) For Technical Support please contact SPSS: [www.ibm.com/spss/rd/students](http://www.ibm.com/spss/rd/students)